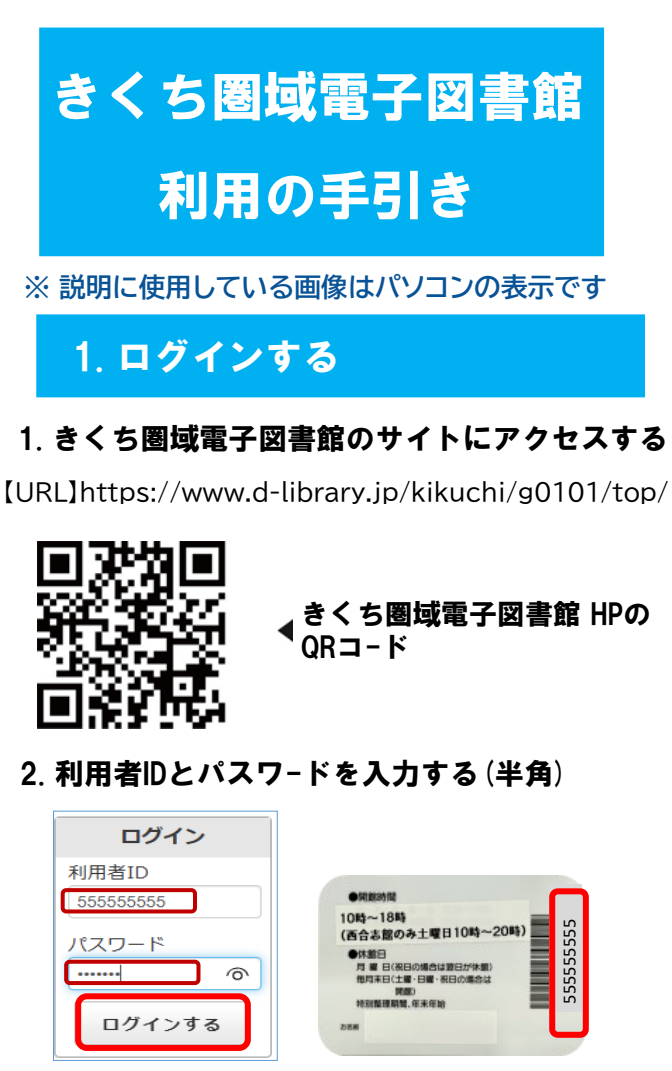

利用者 ID: 図書館利用カードの裏のバーコード下の 9桁の数字です

パスワード: ご自身の生年月日を設定しています (例) 1990年12月1日生まれの方 → 19901201 ※ 月日の数字が一桁の場合 『0』 をつけてください ※ ログインできましたら、マイページからパスワードを 変更してください

(半角英数字および半角記号で6文字以上20文字以内)

3. 「ログインする」をクリック

4. 「【利用者ID】さん」の表示が出れば完了

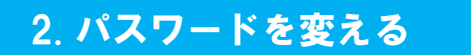

### 1. ログイン画面で「マイページ」をクリック

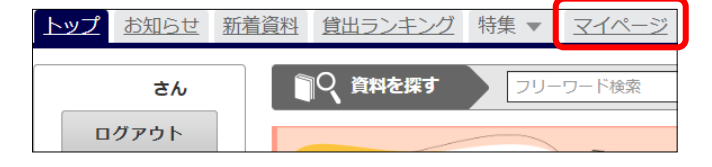

## 2. 「パスワードの変更」をクリック

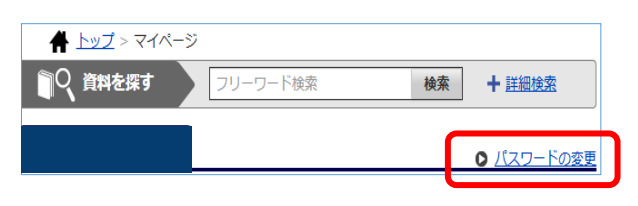

#### 3. 「現在のパスワード」と「新しいパスワード」 を入力する

## パスワード変更 バスワードを変更します。現在のパスワードと新しいパスワードを入力してください。 現在のパスワード [ ........ ※半角英数字および半角記号、6文字以上20文字以内 新しいパスワード | ........ 新しいパスワード (確認用) [ ....... パスワード変更

- 4. 「パスワードの変更」をクリック
- 5. 「パスワードの変更が完了しました」と 表示される

# 2. パスワードを変える 2. およう 3-a. さがす (フリーワード検索)

### 1. フリーワード検索: 探したい言葉を入力

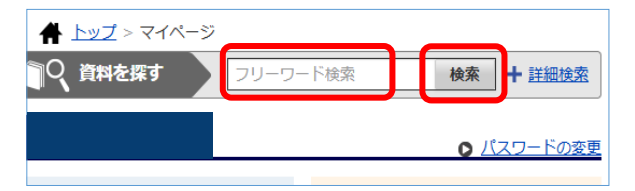

### 2. 「検索」をクリック

※言葉を入力せずクリックすると、全資料が表示されます

### 3. 一覧が表示されます

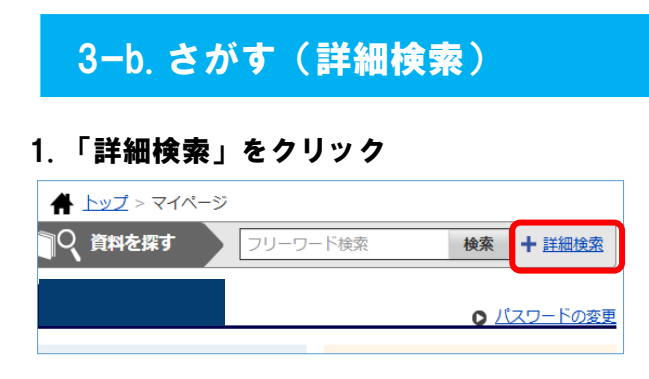

## 2. 「資料名」「著者名」「出版社」などを入力

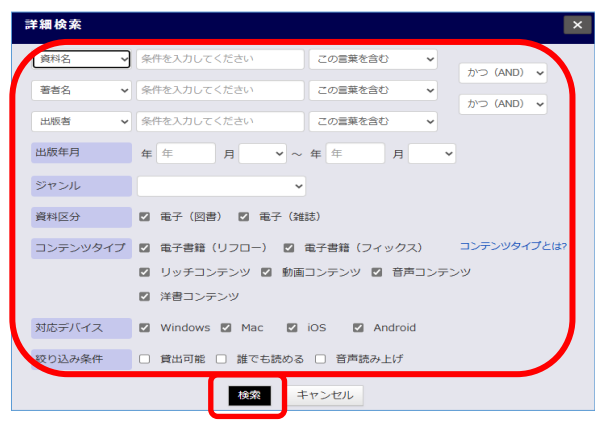

3. 「検索」をクリック 4. 一覧が表示されます

## 3ーc. さがす(ジャンルで探す)

### 1. 探したいジャンルの項目をクリック

※さらにジャンルを絞り込むこともできます

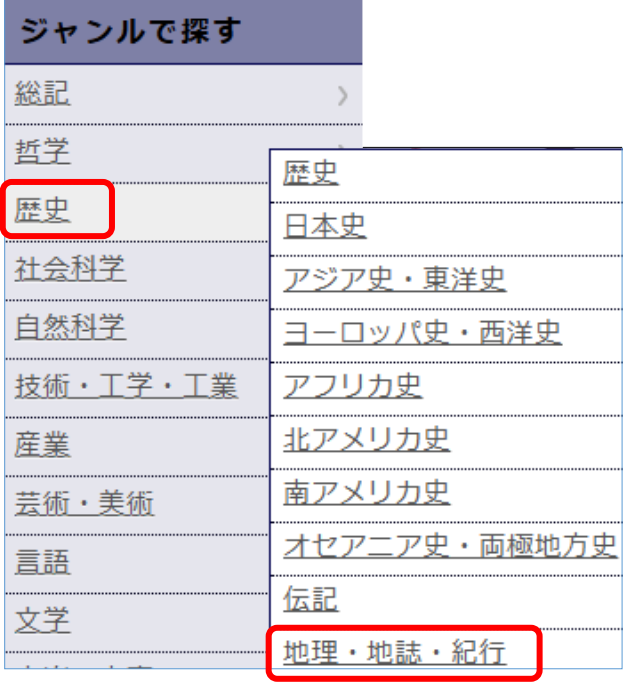

### 2. 一覧が表示されます

# 4. 借りる

#### 1. 借りたい資料の「借りる」をクリック

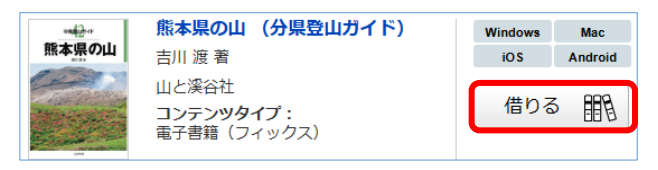

# 5ーa. 読む(借りたらすぐに読む)

#### 1. 「借りる」ボタンをクリックした後 「今すぐ読む」をクリック

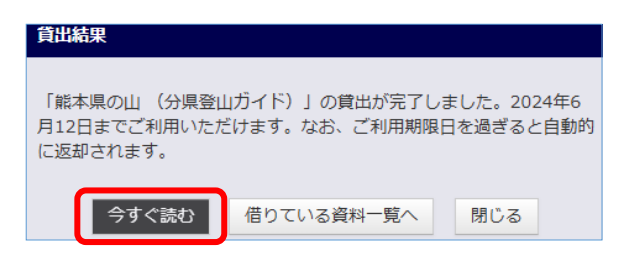

## 5-b. 読む (借りている本を読む)

#### 1. マイページの借りている資料一覧で読みたい 資料の「読む」をクリック

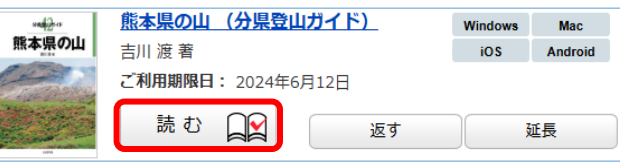

## 6. 返す

※利用期限が過ぎると自動的に返却されます

#### 1. マイページの借りている資料一覧で返したい 資料の「返す」をクリック

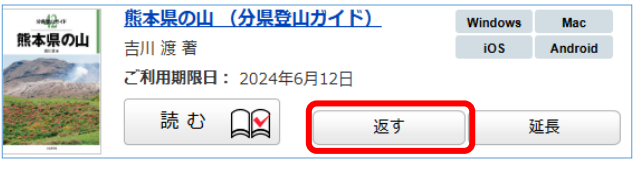

# 7. 延長する

※次の人の予約が入っている場合は延長できません

#### 1. マイページの借りている資料一覧で延長したい 資料の「延長」をクリック

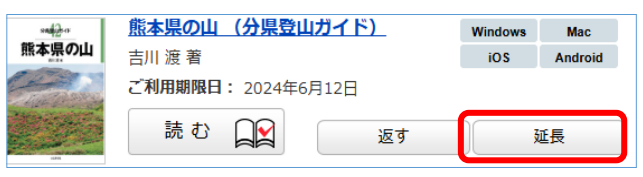

## 8. 予約する

※借りている人がいない資料への予約はできません

※予約取置期間を過ぎた資料は自動的に予約解除されます

### 1. 読みたい本の「予約する」をクリック

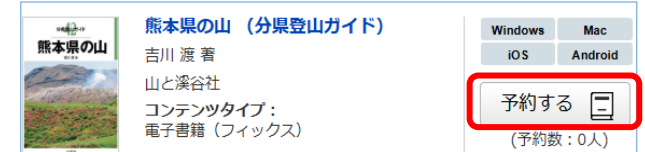

## 9. 利用のルール

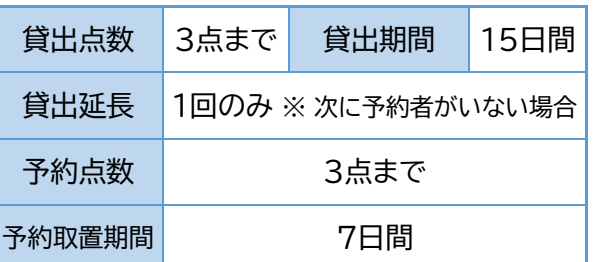

【電子書籍に関するお問い合わせ】 合志市立図書館 (西合志図書館) TEL: 096-242-5555